# Creating and Uploading Your Syllabus to Blackboard

## **Use the Template to Create Syllabus**

- 1. Download the Syllabus template.
- 2. Open the Syllabus template in Word and immediately **Save As** a Word document.
	- Office Button
	- Save As
	- Rename the document
	- Make sure the 'Save As' type: is either Word Document or Word 97-03 Document
- 3. Create your syllabus using the Template as a guide. Be sure to delete the faculty notes and suggestions.

### **Add a Table of Contents to the Syllabus (if desired)**

- 1. Place your cursor where you would like the Table of Contents (TOC) to begin.
- 2. From the **References tab** select **Table of Contents**.
- 3. Select the TOC design you would like to use. Word will generate the TOC for you based on your Headings.
- 4. If you make changes to the syllabus after your TOC, be sure to update.
	- Click on the TOC to select it
	- Select 'Update Table' (or **F9**)
	- Select either 'Update page numbers only' or 'Update entire table'
- 5. Save any changes you have made to the document.

#### **Save Syllabus as an Accessible PDF**

- 1. Once your syllabus is done, you will want to save it as an Accessible PDF.
- 2. Perform a **Save As** and select **PDF** as the **'Save As Type:'**
	- Rename if desired
	- In the **Options** area of the Save As dialog box be sure to check:
		- o Create bookmarks using: Headings
		- o Document properties
		- o Document structure tags for accessibility.
	- Save. This will begin the PDF creation process.
- 3. You can also download a free Add-In if you do not have Adobe Acrobat pro at [www.microsoft.com/downloads/details.aspx?FamilyID=f1fc413c-](http://www.microsoft.com/downloads/details.aspx?FamilyID=f1fc413c-6d89-4f15-991b-63b07ba5f2e5&displaylang=en)[6d89-4f15-991b-63b07ba5f2e5&displaylang=en](http://www.microsoft.com/downloads/details.aspx?FamilyID=f1fc413c-6d89-4f15-991b-63b07ba5f2e5&displaylang=en)

#### **Upload Syllabus to Course on Blackboard 9.1**

- 1. Login to Blackboard at blackboard.csufresno.edu and click on the course where you would like to upload your syllabus.
- 2. Make sure the Edit Mode: is **ON**
- 3. Select **Syllabus** on the **Course Menu.**
- 4. Click on **Build Content** and **Create Item** and type in the name of your Syllabus. Include the file type and relative information in the Description text area.
- 5. Browse for the file on your computer, Name the Link, select the Options and click **Submit**.

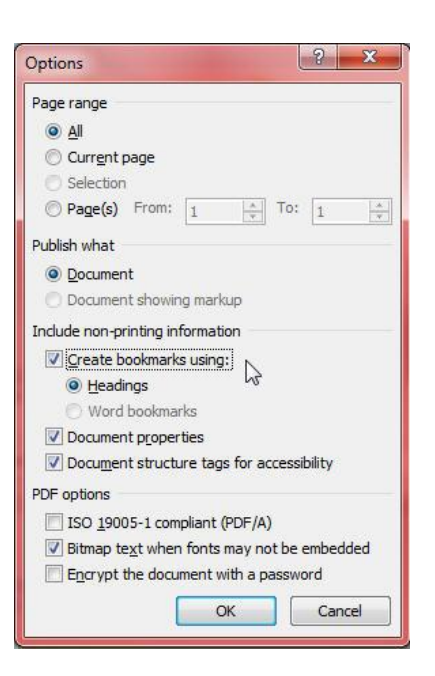